## **Entering Grades through Self-Service**

In your myNIC account under Self-Service select *Faculty Overview*

Click on **Faculty**. This will take you to your course list.

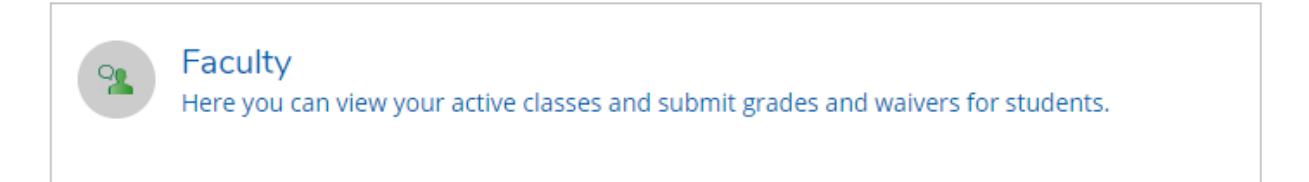

1. Click on the course link. This will take you to your class list.

2021 Winter Term

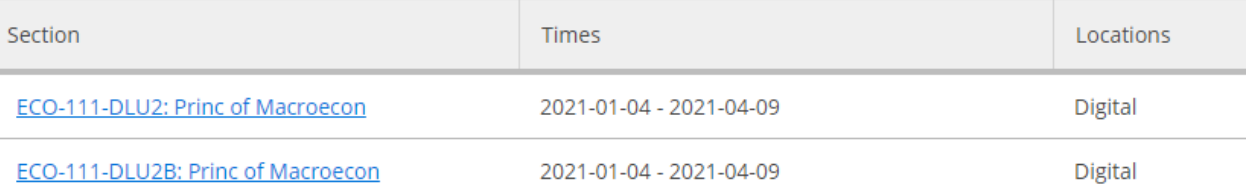

2. Click on the **Grading** tab and this will take you to the Overview.

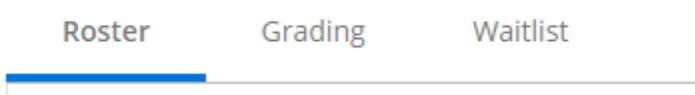

3. Click on the **Final Grade** to enter your grades.

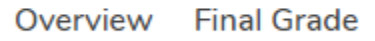

4. Click on the **Select Grade** box to select the grade from the drop-down menu.

Note: You will not be able to enter an INC grade. Complete the Incomplete Standing Request form and submit to your Dean/director for approval.

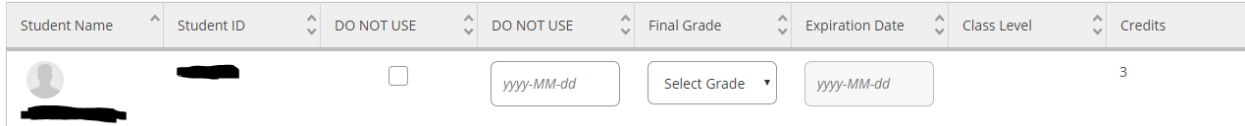